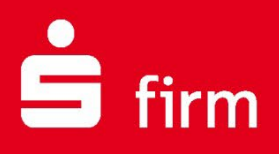

# **Kundenleitfaden** Datensicherung und Pflege von Datenbeständen

# Finanzen. Professionell. Managen.

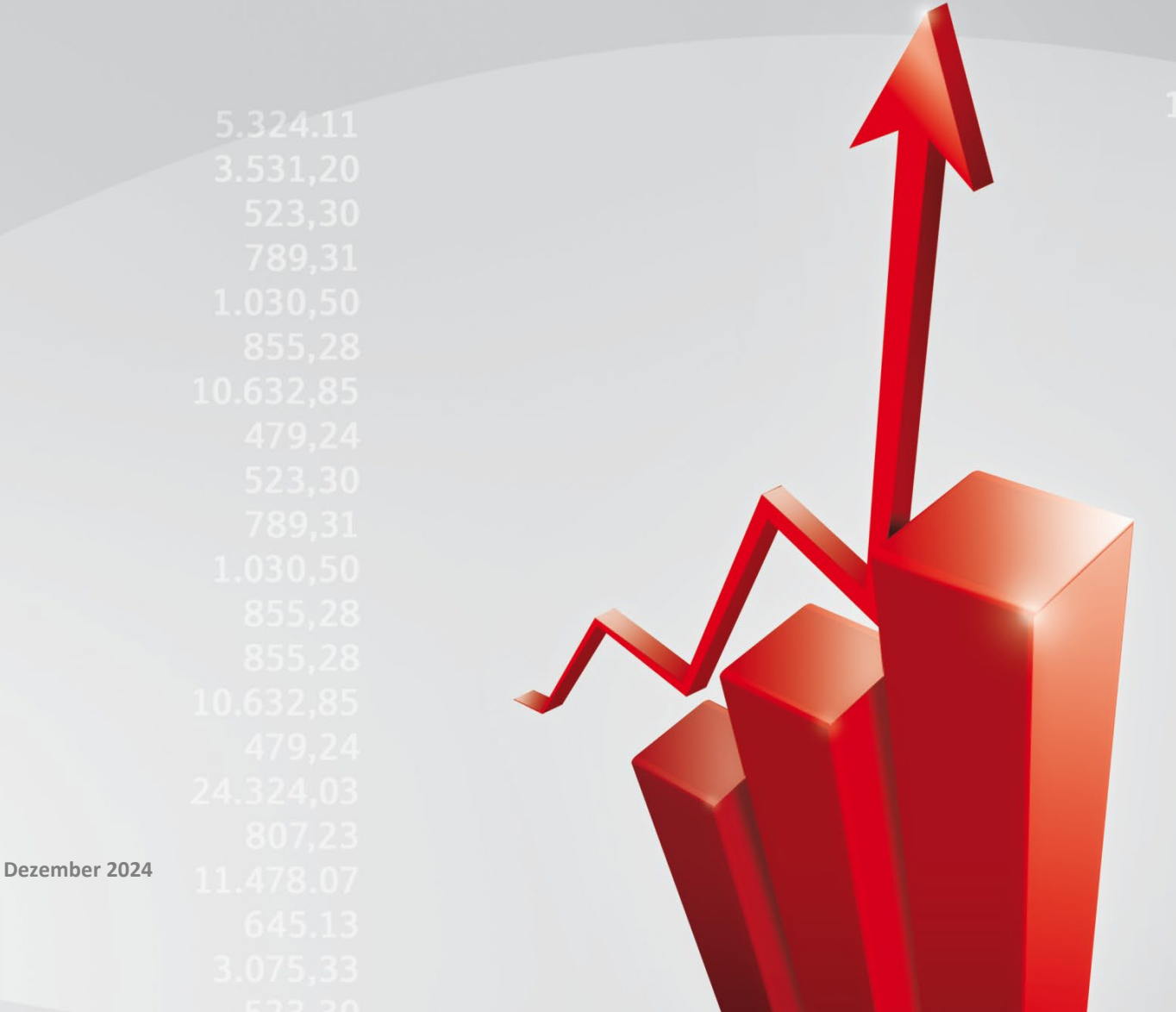

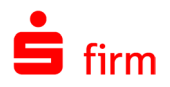

## Inhalt

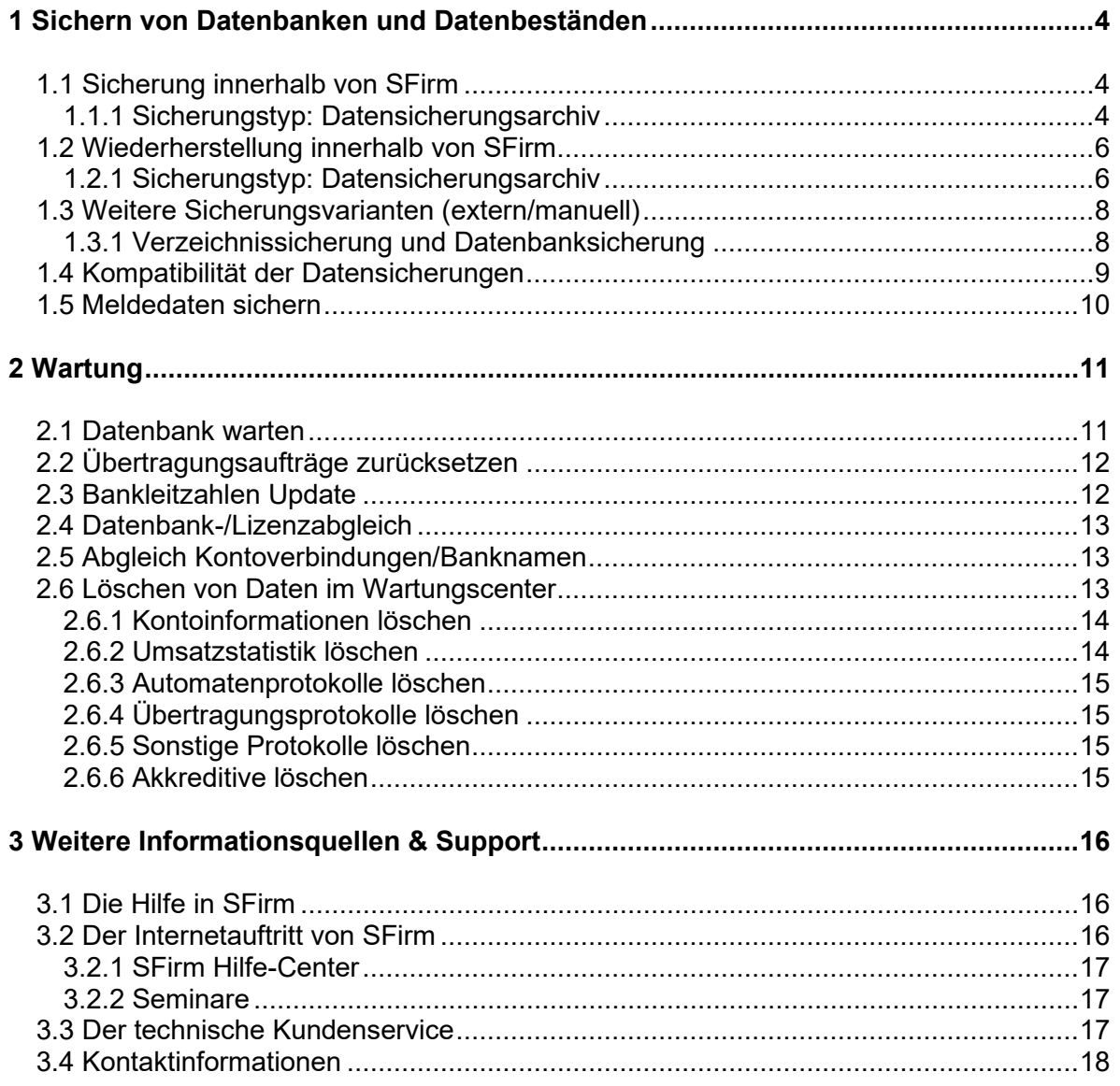

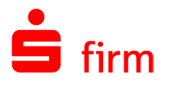

#### **Copyrights und Warenzeichen**

Windows, Windows Server, SQL Server und Hyper-V sind eingetragene Warenzeichen der Microsoft Corp. Alle in dieser Dokumentation zusätzlich verwendeten Programmnamen und Bezeichnungen sind u.U. ebenfalls eingetragene Warenzeichen der Herstellerfirmen und dürfen nicht gewerblich oder in sonstiger Weise verwendet werden. Irrtümer vorbehalten.

Bei der Zusammenstellung von Texten und Abbildungen wurde mit größter Sorgfalt gearbeitet. Trotzdem können Fehler nicht vollständig ausgeschlossen werden. Die angegebenen Daten dienen lediglich der Produktbeschreibung und sind nicht als zugesicherte Eigenschaft im Rechtssinne zu verstehen.

Herausgeber und Autoren können für fehlerhafte Angaben und deren Folgen weder juristische Verantwortlichkeit noch irgendeine Haftung übernehmen. Alle Rechte vorbehalten; kein Teil dieser Dokumentation darf in irgendeiner Form (Druck, Fotokopie oder die Speicherung und/oder Verbreitung in elektronischer Form) ohne schriftliche Genehmigung der Star Finanz-Software Entwicklung und Vertriebs GmbH reproduziert oder vervielfältigt werden.

Die Star Finanz entwickelt ihre Produkte ständig weiter, um Ihnen den größtmöglichen Komfort zu bieten. Deshalb bitten wir um Verständnis dafür, dass sich Abweichungen vom Handbuch zum Produkt ergeben können.

#### Copyright © 1999-2024

Star Finanz-Software Entwicklung und Vertriebs GmbH - Grüner Deich 15 - 20097 Hamburg

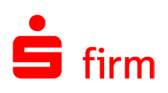

## <span id="page-3-0"></span>1 Sichern von Datenbanken und Datenbeständen

Eine konfigurierte Installation von SFirm beinhaltet zum Teil wichtige Stamm- und Bewegungsdaten die "gepflegt" werden wollen. Die Datensicherung stellt die wichtigste "Sicherung" der vorhandenen Daten dar und sollte unbedingt in regelmäßigen Abständen durchgeführt werden.

- $\triangle$ Kommt es zu einem Datenverlust können unter ungünstigen Umständen damit jahrelang "gesammelte" Daten, wie z.B. Bankverbindungen von Empfängern/Kunden oder Kontoinformationen unwiderruflich verloren gehen. Die Anlage mehrerer Sicherungssätze erhöht die Sicherheit zusätzlich und verbessert die Chancen auf eine zufriedenstellende Wiederherstellung.
- $\triangle$ In SFirm mit dem Modul Enterprise ist eine Mandantenverwaltung enthalten. Bei einer Datensicherung aus SFirm heraus wird immer nur der aktuelle Mandant gesichert. Um also alle vorhandenen Mandanten zu sichern, muss ggf. die Ausführung der Datensicherung erneut für jeden ausgewählten Mandanten wiederholt werden. Die Datensicherung eines Mandanten wird standardmäßig auf der Ebene abgelegt, wo sich auch das Mandantenverzeichnis befindet. Der Ordnername des Sicherungsverzeichnisses enthält den Mandantennamen.

## <span id="page-3-1"></span>1.1 Sicherung innerhalb von SFirm

#### <span id="page-3-2"></span>**1.1.1 Sicherungstyp: Datensicherungsarchiv**

6 Datensicherungsarchive sind Dateien mit der Endung \*.sfs, die alle zu einer Datensicherung gehörenden Dateien beinhalten und somit vollständige Sicherungen sind. Die gesicherten Dateien werden zusammengefügt und verschlüsselt. Bei einer Rücksicherung ist der Benutzername und das Passwort mindestens eines Benutzers notwendig.

Der Aufruf erfolgt über das Menüband *Wartungscenter Sicherungen / Wartung Sicherung Daten sichern*.

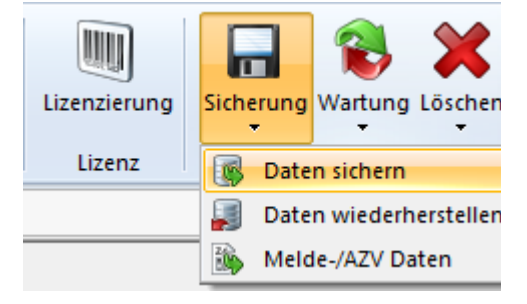

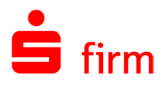

Der Sicherungsdialog beinhaltet eine Sicherungshistorie in der die Zeitpunkte einer manuellen und automatischen Sicherung dokumentiert werden, sowie die Einstellungen der Datensicherung. Des Weiteren kann der vorgeschlagene Name der Sicherung und der Kommentar, sowie das Zielverzeichnis angepasst werden:

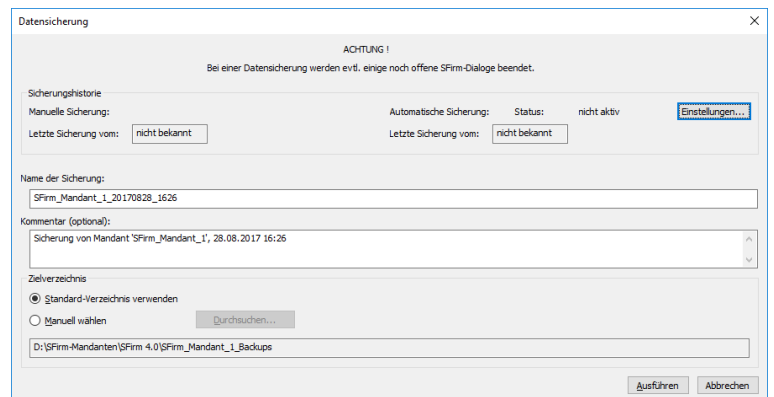

Über <Einstellungen> gelangen Sie direkt in die Konfiguration der Datensicherungen.

Mit <Ausführen> wird die Datensicherung gestartet und nach Abschluss ein Ergebnis-Dialog eingeblendet angezeigt:

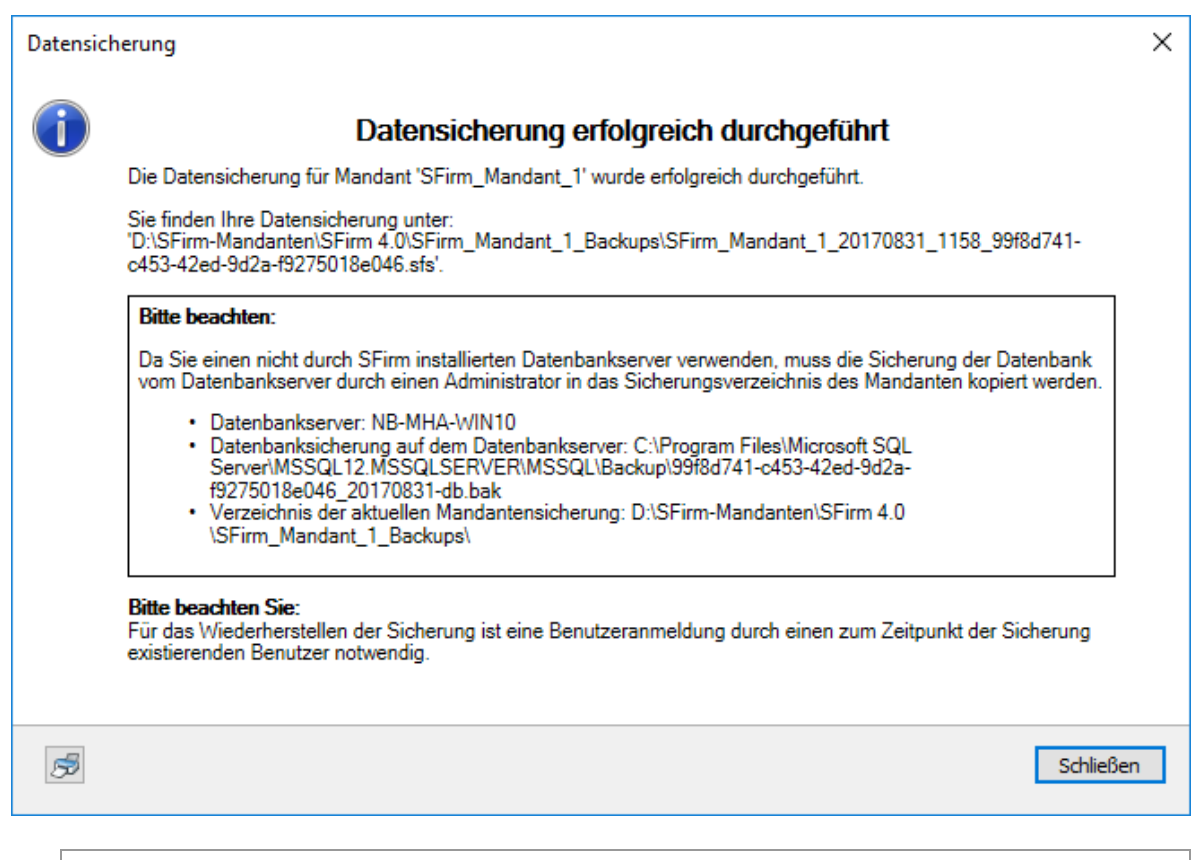

Bei einer Datensicherung dürfen im Rahmen eines Netzwerkes keine weiteren An-0 wender arbeiten. Die Anwendung überprüft und schließt bei Bedarf automatisch die Datenbanken vor der Datensicherung. Weiterhin ist zu berücksichtigen, dass der Anwender die Funktion nur aufrufen darf, wenn ihm in der Benutzerverwaltung das Recht "Daten sichern" zugeordnet wurde.

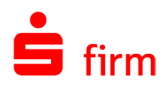

## <span id="page-5-0"></span>1.2 Wiederherstellung innerhalb von SFirm

#### <span id="page-5-1"></span>**1.2.1 Sicherungstyp: Datensicherungsarchiv**

Der Aufruf erfolgt über das Menüband *Wartungscenter Sicherungen / Wartung Sicherung Daten wiederherstellen*. Damit erscheint der Dialog *Daten wiederherstellen* mit dem Hinweis, dass ein wiederherstellen der Daten die vorhanden überschreibt (ersetzt). Dieses Überschreiben der bestehenden Daten kann nicht rückgängig gemacht werden.

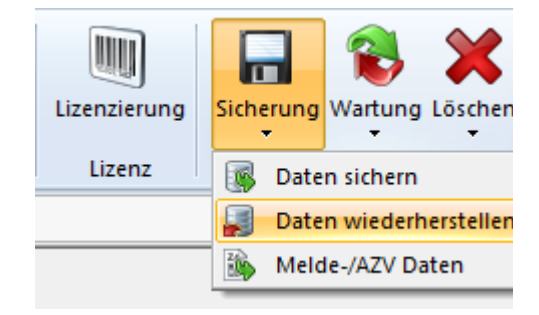

Der Dialog *Auswahl der Datensicherung für die Wiederherstellung* beinhaltet ähnlich wie der Sicherungsdialog eine Sicherungshistorie und Informationen zu den einzelnen Datensicherungen.

Hier werden alle bisherigen Datensicherungen angezeigt, die sich im gewählten Verzeichnis befinden. Wenn sich die zu wiederherstellende Datensicherung in einem anderen Verzeichnis befindet, kann dieses ausgewählt werden.

Der Dateiname der Datensicherung setz sich namentlich aus dem Namen des Mandanten und einem Zeitstempel zusammen.

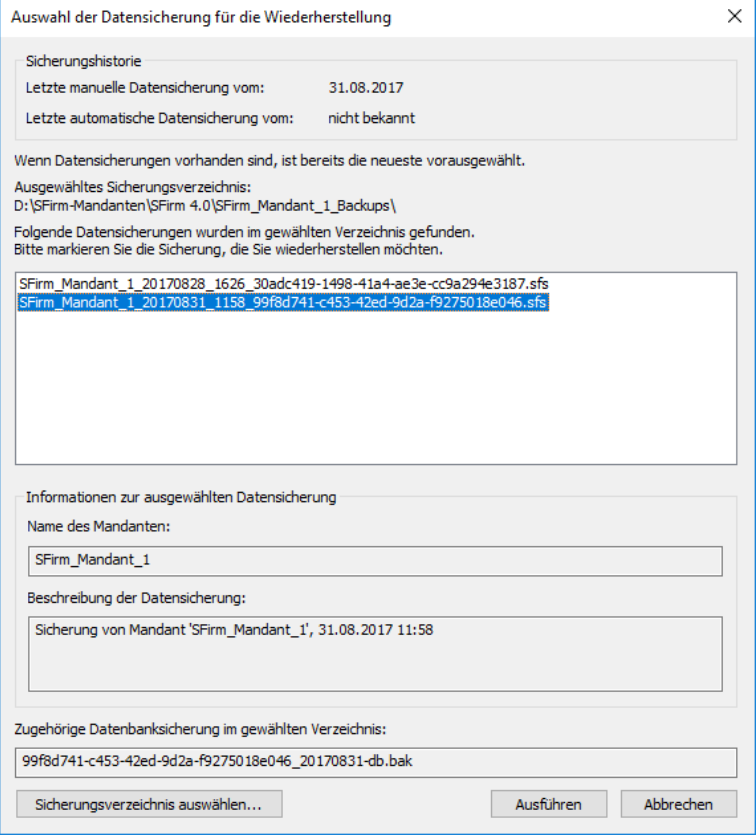

6 Bei der Verwendung eines fremden MS SQL Server wird eine eindeutige Sicherungs-ID im Dateinamen angefügt. Somit kann die eindeutige Zuordnung zu der BAK-Datei des MS SQL Servers erfolgen.

Klicken Sie auf <Ausführen> um die Datenwiederherstellung zu starten.

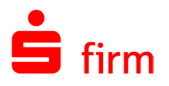

Es erfolgt eine Sicherheitsabfrage und Sie werden aufgefordert sich an der zu wiederherstellenden Datenbank anzumelden. Die Anmeldung ist zur Entschlüsselung notwendig.

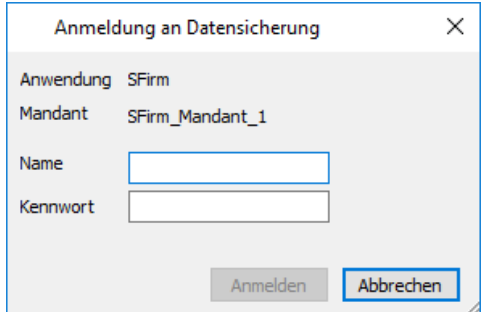

Nach der Bestätigung der Hinweise erfolgt die Wiederherstellung der Daten. Es werden hierbei alle Dateien und Unterverzeichnisse in die SFirm-Verzeichnisse kopiert. Anschließend erfolgt eine Abfrage, ob die Einstellungen, die in der Datensicherung enthalten sind, wiederhergestellt werden sollen.

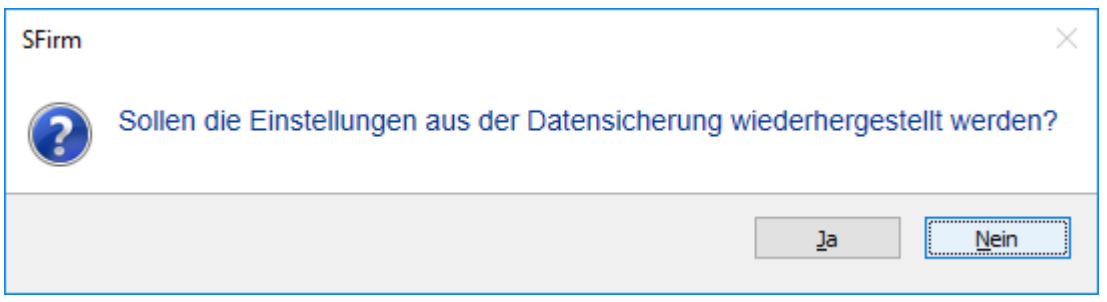

Nach dem bestätigen der Meldung und einer erfolgreichen Wiederherstellung, erscheint der folgende Dialog:

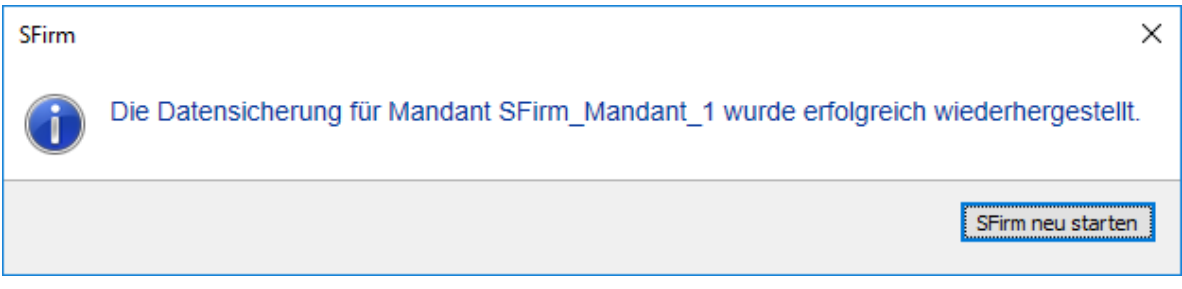

Die erfolgreiche Wiederherstellung der Daten wird mit obiger Meldung abgeschlossen. Wenn die alten Einstellungen nicht übernommen wurden erfolgt nach der Bestätigung eine Hinweismeldung, dass durch die Wiederherstellung der Datensicherung die aktuellen Einstellungen von SFirm nicht geändert werden. Vor dem automatischen Neustart von SFirm könnten jetzt Änderungen in den Einstellungen vorgenommen werden, z.B. in der Gruppe *Automatisches Löschen* bzgl. der automatischen Löschung der Kontoinformationen. Anschließend startet sich SFirm neu und eine Anmeldung kann wie gewohnt vorgenommen werden.

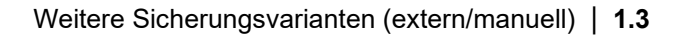

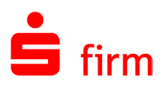

## <span id="page-7-0"></span>1.3 Weitere Sicherungsvarianten (extern/manuell)

 $\bigcirc$ Bei einer manuellen, unabhängigen Datensicherung muss SFirm an allen Arbeitsplätzen komplett beendet sein.

#### <span id="page-7-1"></span>**1.3.1 Verzeichnissicherung und Datenbanksicherung**

Eine vollständige Sicherung besteht in diesem Fall aus zwei einander zugehörigen Sicherungen. Diese müssen vom gleichen Zeitpunkt sein, damit die Inhalte des Verzeichnisses und der Datenbank zueinander passen. Die Verzeichnissicherung oder die Datenbanksicherung alleine ist unbrauchbar und muss immer mit einer korrespondierenden Verzeichnisbzw. Datenbanksicherung vorgehalten werden.

#### **1.3.1.1 Verzeichnissicherung**

Der Aufbau entspricht dem eines Datensicherungsarchivs. Sie besteht aus der Verzeichnisstruktur von SFirm. Allerdings fehlt in dem Archiv die Datenbanksicherung (BAK-Datei). Um die Datensicherung zu vervollständigen, muss die BAK-Datei (siehe [Datenbanksiche](#page-7-2)[rung\)](#page-7-2) manuell der \*.sfs-Datei beigelegt werden.

Wird in den SFirm-Einstellungen die automatische Datensicherung bei Verwendung eines fremden MS SQL Servers aktiviert, erscheint der nebenstehende Hinweis, der darauf hinweist, wie die Datensicherung komplettiert werden muss.

Dieser Vorgang ist bei der Nutzung eines fremden MS SQL Servers notwendig um eine vollständige Sicherung zu erstellen.

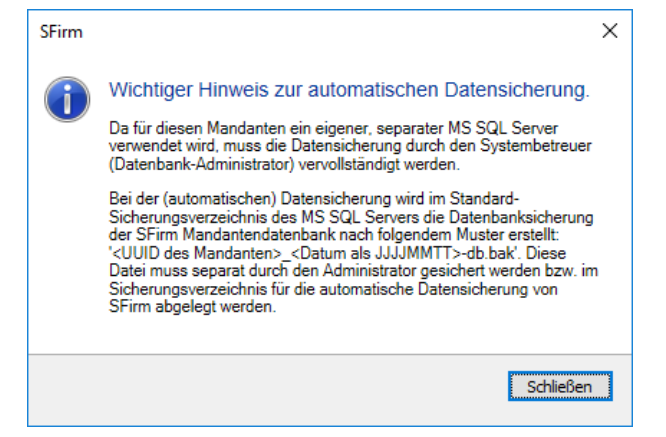

#### <span id="page-7-2"></span>**1.3.1.2 Datenbanksicherung**

Die Datenbanksicherung ist eine vom MS SQL Server erstellte BAK-Datei. Das Format dieser Datei ist vom Microsoft SQL Server festgelegt. Sie befindet sich in der Regel im Verzeichnis \Backup des MS SQL Servers. Die Datei enthält eine vollständige Sicherung der Datenbank. In dieser Sicherung ist die Verzeichnisstruktur der SFirm-Installation nicht enthalten. Um diese zu komplettieren, muss wie im Falle einer Verzeichnissicherung die BAK-Datei manuell der \*.sfs-Datei beigelegt werden. Dadurch entsteht erst eine komplette SFirm-Sicherung.

Wird die Datensicherung bei Verwendung eines fremden, nicht des SFirm MS SQL Servers wiederhergestellt, erscheint der folgende Hinweis:

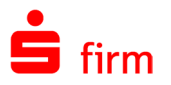

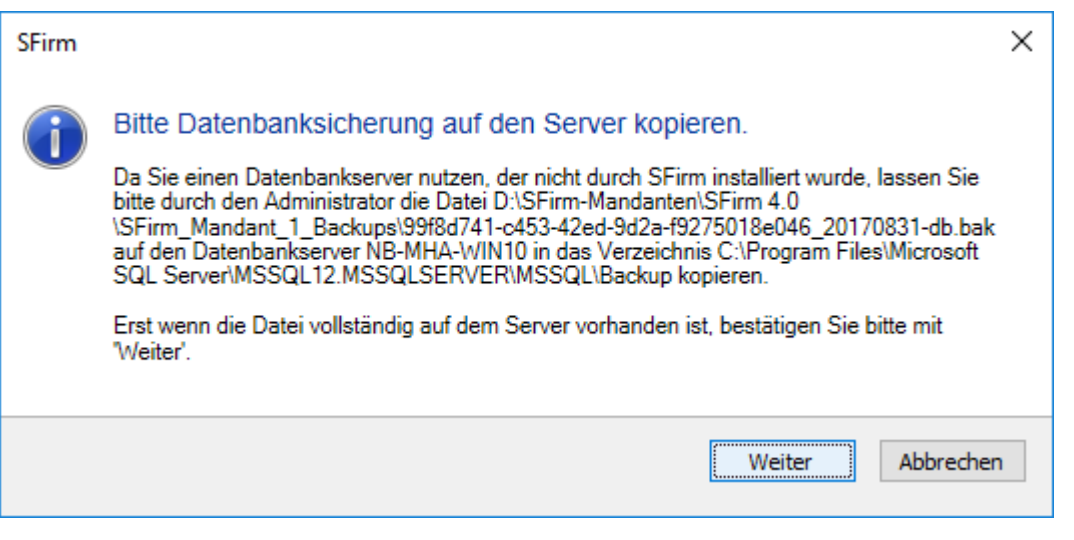

 $\triangle$ Dieser Hinweis ist zwingend zu beachten, wenn die Datenwiederherstellung nicht innerhalb desselben MS SQL Servers durchgeführt wird, auf dem vorher die Sicherung erfolgte. Wird die BAK-Datei auf dem MS SQL Server, auf dem die Datensicherung eingespielt wurde, nicht in diesen Pfad kopiert, fehlen die Datenbanken mit den Bewegungsdaten. Lediglich die Verzeichnisstruktur wäre nach der Rücksicherung vorhanden.

Wird wie soeben erwähnt, eine Sicherung eines anderen MS SQL Servers wiederhergestellt, kommt es zusätzlich zu einem weiteren Hinweis, der für den Administrator des MS SQL Servers gerichtet und ebenfalls zwingend zu beachten ist:

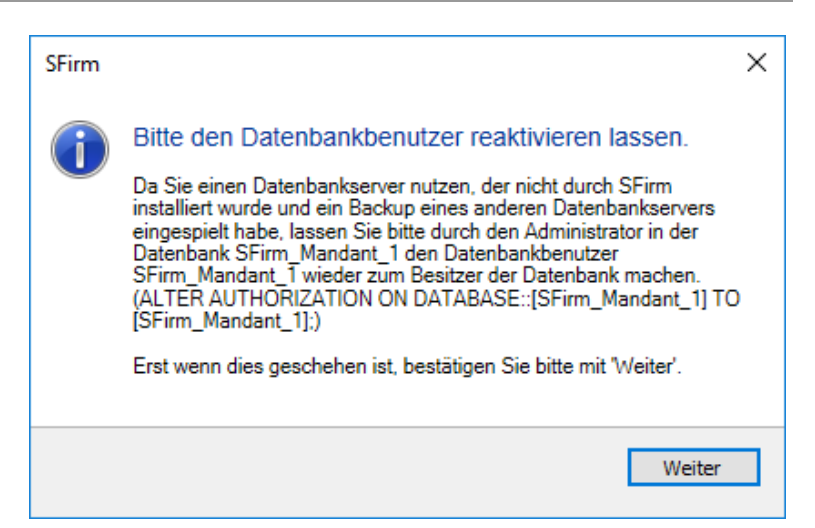

## <span id="page-8-0"></span>1.4 Kompatibilität der Datensicherungen

Beim Einlesen einer Datensicherung, die unter einem MS SQL Server 2016 erstellt wurde, in einen MS SQL Server 2014, erscheint die nebenstehende Meldung

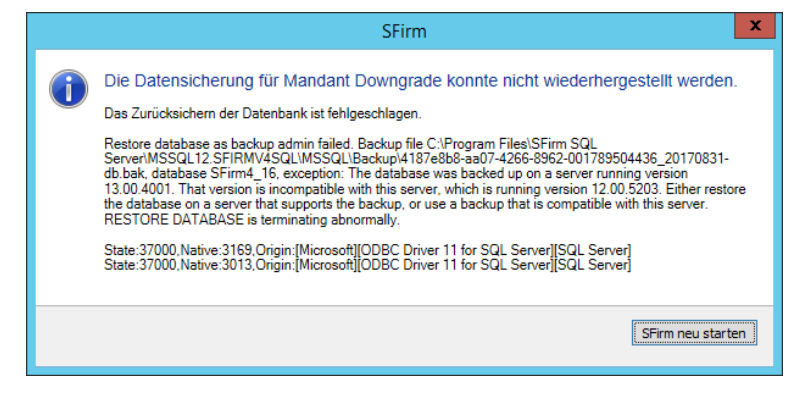

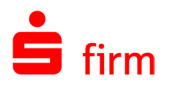

- $\triangle$ Ein Downgrade der Datenbanken ist grundsätzlich nicht möglich. Dies war auch bei der Verwendung des Access-Formats (\*.mdb) bis SFirm 3.x der Fall.
- Ein Upgrade der Datenbanken hingegen stellt keine Problematik dar. So kann eine  $\bigodot$ Sicherung, die unter dem MS SQL Server 2014 erstellt wurde, unter der Verwendung eines MS SQL Server 2016 eingespielt werden

## <span id="page-9-0"></span>1.5 Meldedaten sichern

Der Aufruf erfolgt über das Menüband *Wartungscenter Sicherungen / Wartung Sicherung Melde- /AZV Daten*. Im Bereich der Z4-, Z8 und Z10-Meldungen werden nur abgeschlossene, d. h. gedruckte bzw. ausgegebene Monate gesichert.

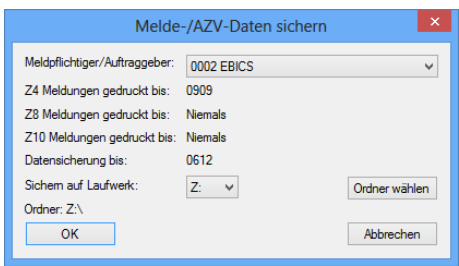

Die Sicherung erfolgt für jeden Auftraggeber/Meldepflichtigen separat. Sie erhalten Informationen darüber, bis zu welchem Monat Z4-, Z8 bzw. Z10-Meldungen gedruckt (abgeschlossen) wurden. Das Feld *Datensicherung* gibt Ihnen Auskunft darüber, bis zu welchem Monat gesichert wurde.

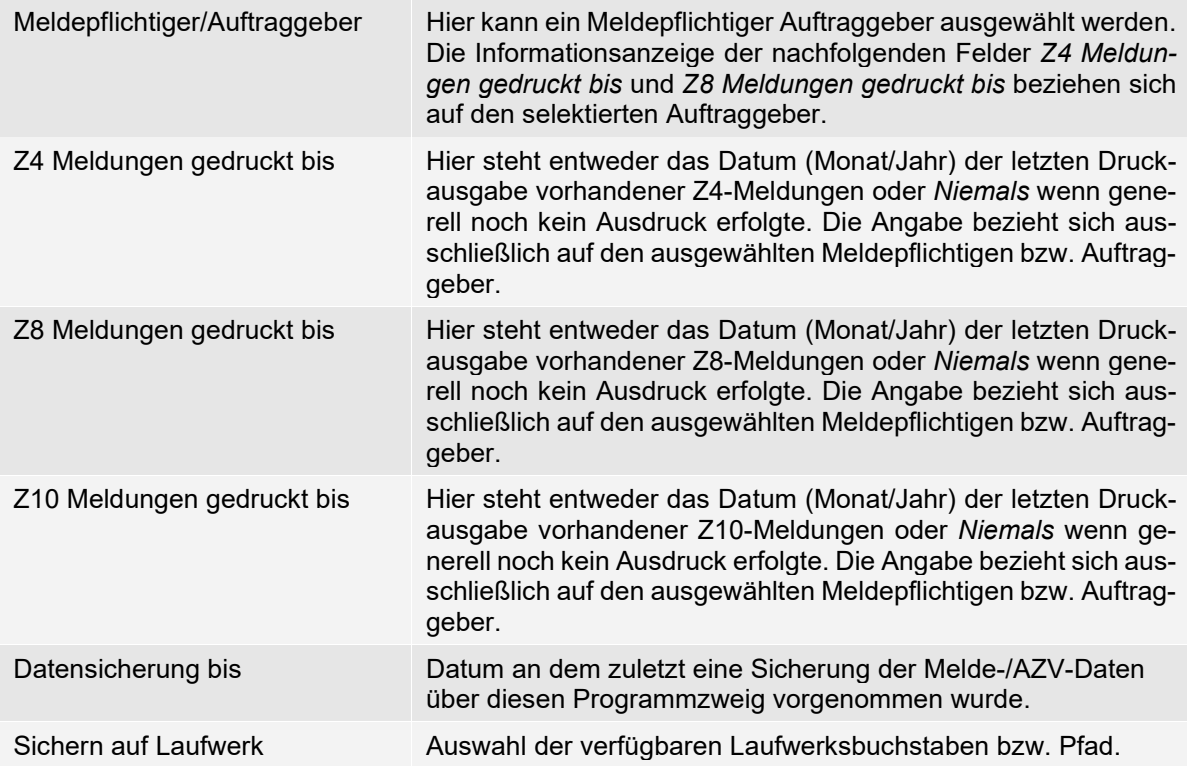

Nach der Vorgabe der Parameter bestätigen Sie zur Erstellung der Datensicherung für die Meldedaten die Schaltfläche <OK>. Die Meldedaten werden anschließend gesichert.

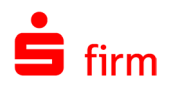

## <span id="page-10-0"></span>2 Wartung

Im Menüband *Wartungscenter* werden im Untermenü *Sicherungen / Wartung Wartung* alle wichtigen Funktionen für das Löschen von Datenbeständen angezeigt. Es werden nur die Funktionen für die frei geschalteten Module angezeigt.

Als Löschzeitraum wird für die meisten Funktionen automatisch das Systemdatum  $\bigcirc$ abzüglich ein Jahr angezeigt. Dies ist für viele Funktionen empfehlenswert, kann aber durch Vorgabe eines individuellen Zeitraums verändert werden.

### <span id="page-10-1"></span>2.1 Datenbank warten

Die Datenbankwartung kann über das Menüband *Wartungscenter Sicherungen / Wartung Wartung Datenbanken* gestartet werden. Dieser Programmteil wartet und/oder repariert nach Möglichkeit eine inkonsistente Datenbank.

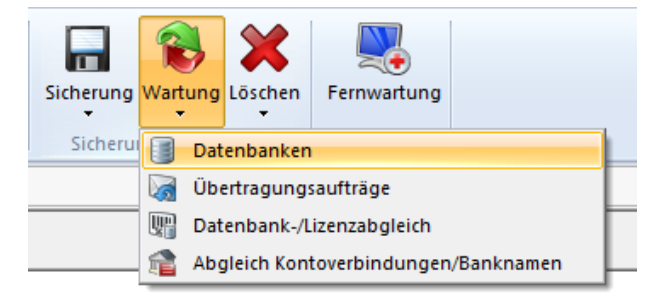

 $\bigcirc$ Die Datenbankwartung kann auch automatisiert von SFirm zu einem festgelegten Zeitpunkt ausgeführt werden.

Mit <Ja> starten Sie den Wartungslauf. Dieser kann bei umfangreichen Datenbeständen und in Abhängigkeit von der Leistungsfähigkeit des Clients/Netzwerks mehrere Minuten dauern.

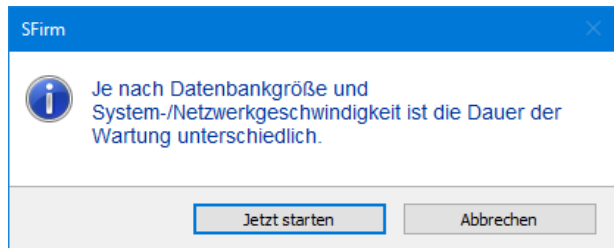

Die erfolgreiche Wartung wird mit einem Hinweis beendet.

60 Berücksichtigen Sie auch, dass der Anwender die Funktion nur aufrufen darf, wenn ihm in der Benutzerverwaltung das Recht *Wartung durchführen* zugeordnet wurde.

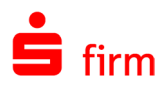

## <span id="page-11-0"></span>2.2 Übertragungsaufträge zurücksetzen

Der Aufruf erfolgt über das Menüband *Wartungscenter Sicherungen / Wartung Wartung Übertragungsaufträge*. Wenn es z. B. während der Verarbeitung eines Übertragungsauftrages oder bei der Verarbeitung im Automaten zu einer Fehlfunktion gekommen ist, können Sie über diese Funktion die Übertragungsaufträge sowie die dazugehörigen Zahlungsaufträge zurücksetzen.

## <span id="page-11-1"></span>2.3 Bankleitzahlen Update

SFirm wird mit der Funktion *Bankleitzahlensuche und Bankleitzahlprüfung* ausgeliefert. SFirm erkennt die Notwendigkeit eines BLZ-Updates und zeigt eine entsprechende Aufgabe an.

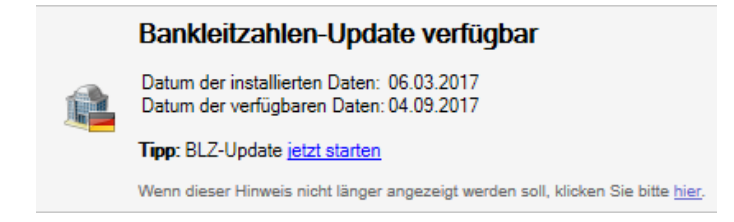

⋒ Wenn Sie das Update durchführen, stellen Sie bitte sicher, dass kein weiterer Benutzer mit SFirm arbeitet. Automatisch werden geänderte BLZ bzw. zu löschende BLZ aktualisiert. Wenn eine Bankverbindung mit einer nicht mehr existierenden BLZ vorhanden ist, wird in der SFirm-Datenbank der Bankname durch den Eintrag *Bankname existiert nicht mehr* ersetzt. Anschließend zeigt Ihnen SFirm eine Liste mit allen nicht mehr existierenden Bankleitzahlen an, zu denen ein Eintrag in der SFirm-Datenbank existiert.

Während des Updates werden auch die BICs geprüft und bei Bedarf geändert. Die Änderungen werden Ihnen ebenfalls im Protokoll angezeigt.

Hierzu erscheint ein entsprechender Hinweis, der auf eine IBAN/BIC-Prüfung im Anschluss an das BLZ-Update empfehlenswert ist.

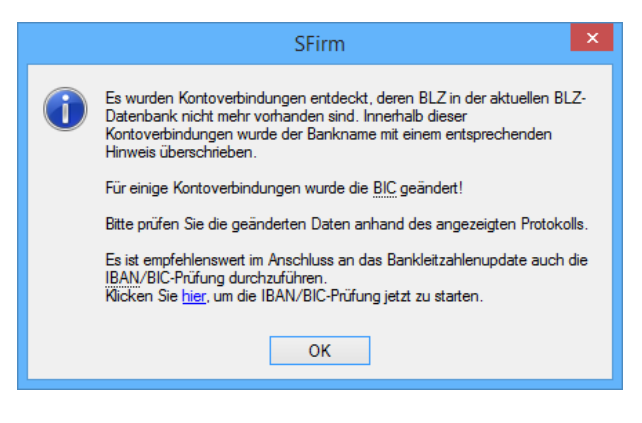

Die Bankleitzahlen können auch anstelle eines automatisierten Updates im Bereich Stammdaten in der BLZ-Datenbank manuell aktualisiert werden.

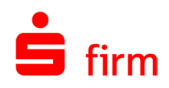

## <span id="page-12-0"></span>2.4 Datenbank-/Lizenzabgleich

Im *Wartungscenter Sicherungen / Wartung Wartung* steht der *Datenbank-/Lizenzabgleich* zur Verfügung. Mit dieser Funktion ist es möglich die Datenbank bezüglich der Lizenz zu bereinigen. Wurde z.B. das SEPA-Modul aus der Lizenz entfernt, sind im Normalfall die SEPA-Zahlungsordner nicht mehr sichtbar. Mit dem Lizenzabgleich können die Ordner aufgerufen und bereinigt/gelöscht werden.

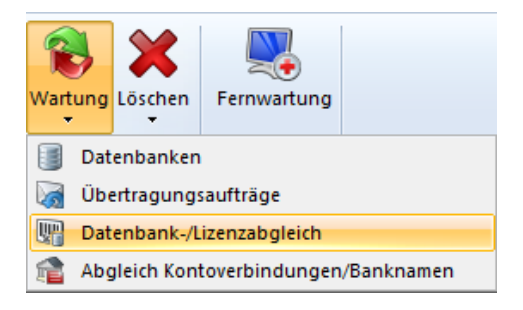

## <span id="page-12-1"></span>2.5 Abgleich Kontoverbindungen/Banknamen

Im *Wartungscenter Sicherungen / Wartung Wartung* steht der *Abgleich Kontoverbindungen/Banknamen* zur Verfügung. Diese Funktion prüft die Bankendatenbank gegen die BLZ-Datenbank bzw. das BIC-Verzeichnis und ändert ggf. die Bankbezeichnung der Auftraggeber- und Empfängerkontoverbindungen. Nach Abschluss der Prüfung wird Ihnen ein Ergebnisdialog mit der Anzahl der geänderten Datensätze angezeigt.

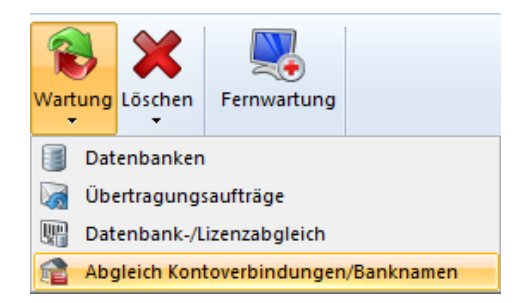

## <span id="page-12-2"></span>2.6 Löschen von Daten im Wartungscenter

In diesem Abschnitt werden die Funktionen unterhalb des Menübandes *Wartungscenter Sicherungen / Wartung Löschen* beschrieben, die sich auf das Löschen von Informationen beziehen.

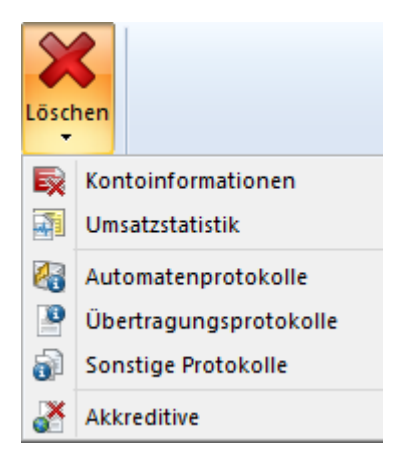

Als Löschzeitraum wird für die meisten Funktionen automatisch das Systemdatum abzüglich ein Jahr angezeigt. Dies ist für viele Funktionen empfehlenswert, kann aber durch Vorgabe eines individuellen Zeitraums verändert werden.

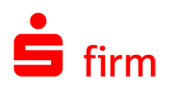

#### <span id="page-13-0"></span>**2.6.1 Kontoinformationen löschen**

Über das Menüband *Wartungscenter Sicherungen / Wartung Löschen Kontoinformationen* können Sie anhand vorgegebener Filter die Auswahl der zu löschenden Daten festlegen. Wählen Sie hier die Kontoverbindung aus, für die die Kontoinformationen gelöscht werden sollen. Mit der Auswahl "Alle Bankverbindungen" werden die Umsätze von allen Auftraggeberkonten für den vorgegebenen Zeitraum gelöscht. Optional können Sie festlegen, welche Kontoinformationen gelöscht werden sollen. Geben Sie das Datum an, "vor dem" bzw. "nach dem" die Umsätze gelöscht werden sollen.

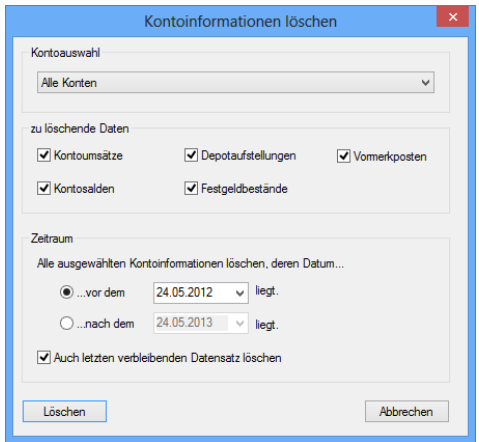

Das Datum entspricht dem Buchungsdatum der Kreditinstitute. Die Funktion *Auch letzten verbleibenden Datensatz löschen* kann für die Auswahl *... vor dem* deaktiviert werden, um den letzten Kontoumsatz stehen zu lassen, damit der bestehende Endsaldo des Kontos verfügbar bleibt. Diese Vorgehensweise ist z. B. ist für das Cash-Management von Bedeutung.

- 6 Beachten Sie in diesem Zusammenhang, dass bei aktivierter Einstellung *Zu löschende Kontoumsätze archivieren nach:* in den SFirm-Einstellungen, die Kontoinformationen entsprechend der Voreinstellungen *Kontoumsätze löschen älter als [ ] Tage* hier nicht gelöscht, sondern archiviert werden. Dieser Fall tritt jedoch nur dann ein, wenn eine Wartung unter Verwendung der Einstellung *…vor dem* verwendet wird.
- ⋒ Sie können die Kontoinformationen auch automatisch löschen, indem Sie in den Einstellungen die Anzahl Tage vorgeben, für die beim Programmstart von SFirm die Löschung erfolgen soll.

#### <span id="page-13-1"></span>**2.6.2 Umsatzstatistik löschen**

Der Aufruf erfolgt über das Menüband *Wartungscenter Sicherungen / Wartung Löschen Umsatzstatistik*. Über diese Funktion können die Einträge der Umsatzstatistik gelöscht werden. Dies betrifft nicht die Umsätze der abgeholten Kontoinformationen.

Hier wird das Datum angegeben, bis zu dem ältere Umsätze gelöscht werden sollen. Mit <OK> wird die Löschung durchgeführt und mit einem Hinweis der Anzahl der gelöschten Umsätze beendet.

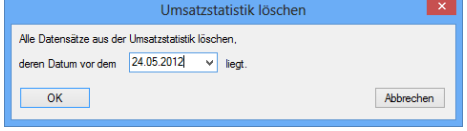

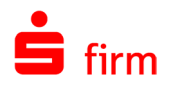

#### <span id="page-14-0"></span>**2.6.3 Automatenprotokolle löschen**

Der Aufruf erfolgt über das Menüband *Wartungscenter Sicherungen / Wartung Löschen Automatenprotokolle*. Über diese Auswahl können die Inhalte des Automatenprotokolls gelöscht werden, die vor dem ausgewählten Datum liegen.

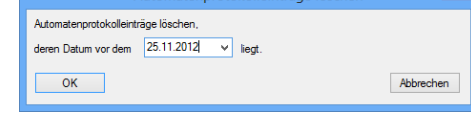

#### <span id="page-14-1"></span>**2.6.4 Übertragungsprotokolle löschen**

Der Aufruf erfolgt über das Menüband *Wartungscenter Sicherungen / Wartung Löschen*  Übertragungsprotokolle. Im Übertragungsprotokoll werden die ausgeführten Übertragungsaufträge mit dem jeweiligen Status dokumentiert.

Übertragungsprotokolle lösch Übertragungsprotokolle löscher deren Datum vor dem 25.11.2012 v lieg  $OK$ Abbrechen

Das Protokoll wird mit jedem Übertragungsauftrag verlängert und kann teilweise oder vollständig gelöscht werden. Es wird das Datum eingegeben, bis zu dem alle Datensätze im Zuge einer Löschung aus dem Protokoll entfernt werden sollen. Als Datum wird Ihnen das Datum vorgeschlagen, das in den Einstellungen für die Anzahl Tage eingetragen ist.

#### <span id="page-14-2"></span>**2.6.5 Sonstige Protokolle löschen**

Über das Menüband *Wartungscenter Sicherungen / Wartung Löschen Sonstige Protokolle* können alle Protokolle außer dem Übertragungs- und Automatenprotokoll gelöscht werden, deren Inhalte vor dem angegebenen Datum liegen.

#### <span id="page-14-3"></span>**2.6.6 Akkreditive löschen**

Der Aufruf erfolgt über das Menüband *Wartungscenter Sicherungen / Wartung Löschen Akkreditive*. Ein Akkreditiv kann aus dem Bestand gelöscht werden, sobald es den Status *geschlossen* erhalten hat und damit deaktiviert wurde, weil es zukünftig nicht mehr in Anspruch genommen werden soll. Über die Suchfunktion und die Sortierfunktion können Sie die Empfänger/Kunden selektieren. Aus der Anzeige der zur Wartung anstehenden Akkreditive können Sie auswählen, ob nur selektiv einzelne Akkreditive oder ob über die Schaltfläche <Alle auswählen> alle angezeigten Akkreditive gelöscht werden sollen.

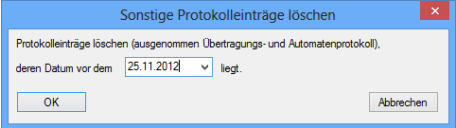

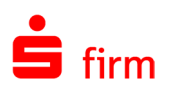

## <span id="page-15-0"></span>3 Weitere Informationsquellen & Support

Neben dem Kundenhandbuch und den Kundenleitfäden stellen die Hilfe und die Inhalte des Internetauftritts [www.sfirm.de](http://www.sfirm.de/) weitere Quellen dar, Informationen rund um SFirm zu erhalten. Mit den angebotenen Seminaren haben Sie außerdem die Möglichkeit, themenbezogen das eigene Wissen in Theorie und Praxis zu vertiefen. Zusätzlich dazu hilft Ihnen der technische Kundenservice des Herstellers bei allen technischen Fragen und Problemen. Im letzten Abschnitt finden Sie alle Kontaktdaten im Überblick.

## <span id="page-15-1"></span>3.1 Die Hilfe in SFirm

Die Hilfe ist ein Bestandteil der Anwendung SFirm. Sie ist mit den jeweiligen Programmteilen bzw. Funktionen verbunden und zeigt Ihnen – je nachdem, wo Sie sich gerade befinden – nach dem Aufruf mit der F1-Taste die entsprechend zugehörige Beschreibung und Hilfe an.

Die Hilfe ist überwiegend nach Programmbereichen und Programmfunktionen strukturiert und gibt Ihnen somit auch die Möglichkeit, sich über diese Hilfe in SFirm einzuarbeiten.

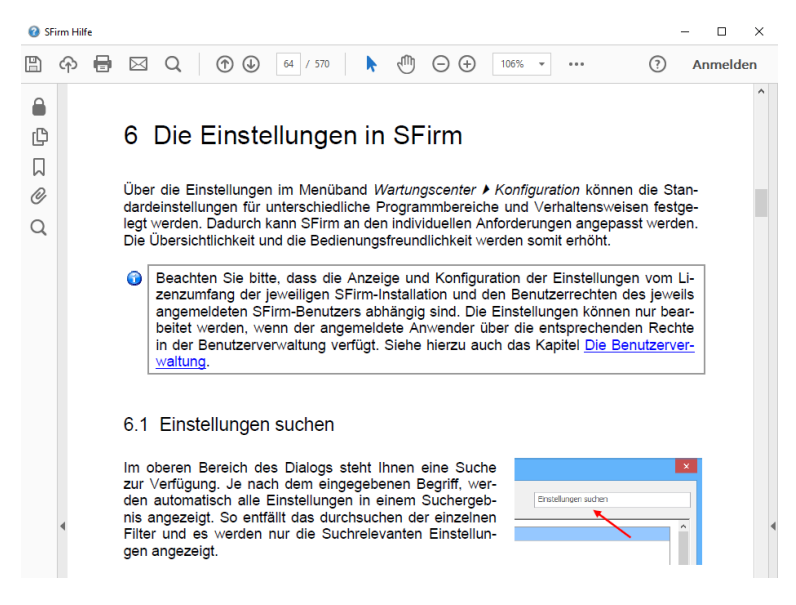

## <span id="page-15-2"></span>3.2 Der Internetauftritt von SFirm

Über die Adresse [www.sfirm.de](http://www.sfirm.de/) haben Sie einen Zugang zum SFirm-Internetauftritt. Die SFirm-Website ist in zwei Bereiche eingeteilt: einen allgemein zugänglichen Teil, der auch den Großteil der aktuellen Informationen zu den Produkten und Modulen enthält und einen exklusiven Bereich für die Berater der Sparkassen und Landesbanken. Im öffentlichen Teil sind mehrere Rubriken zu sehen, über die Sie aktuelle Informationen, Leitfäden, Modulbeschreibungen und Schulungsangebote sowie Downloads von Updates und Tools erreichen können.

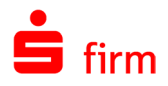

#### <span id="page-16-0"></span>**3.2.1 SFirm Hilfe-Center**

Das SFirm Hilfe-Center enthält eine Wissensdatenbank, die Informationen, Hinweise und Problemlösungen zu den aktuellen, freigegebenen Versionen von SFirm strukturiert zur Verfügung stellt. Alle Informationen finden Sie auf [hilfe.sfirm.de.](https://hilfe.sfirm.de/)

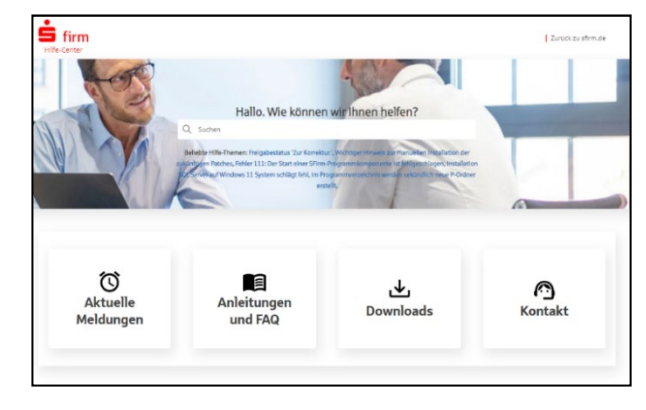

#### <span id="page-16-1"></span>**3.2.2 Seminare**

Für SFirm bieten wir Ihnen eine Reihe von Seminaren an, die sich an unterschiedliche Zielgruppen wendet. Eine Auflistung der derzeit angebotenen Seminare erhalten Sie über den SFirm-Internetauftritt [www.sfirm.de](http://www.sfirm.de/) in der Rubrik *Seminare*. Für nähere Informationen steht Ihnen auch unser Seminar-Team telefonisch und per E-Mail zur Verfügung (siehe übernächsten Abschnitt).

### <span id="page-16-2"></span>3.3 Der technische Kundenservice

Der Hersteller bietet Ihnen einen kostenpflichtigen technischen Support für alle SFirm-Produkte an. Detaillierte Informationen finden Sie auf der Seite [www.sfirm.de](http://www.sfirm.de/) in der Rubrik *Kontakt*. Die SFirm-Hotline steht Ihnen von montags - freitags von 8:00 bis 20:00 Uhr unter folgender kostenpflichtigen Rufnummer zur Verfügung:

**0900 / 71 55 99 0** (2,49 EUR/Minute inkl. MwSt. aus dem dt. Festnetz; abweichende Preise für Mobilfunkteilnehmer).

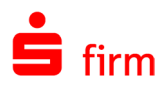

## <span id="page-17-0"></span>3.4 Kontaktinformationen

Folgende Tabelle gibt Ihnen einen Überblick über die wichtigsten Kontaktdaten des Herstellers:

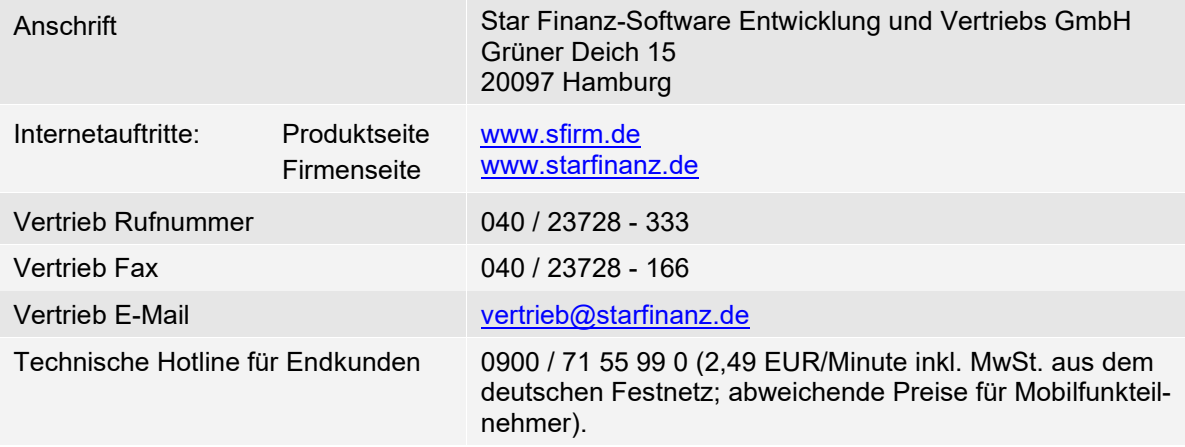